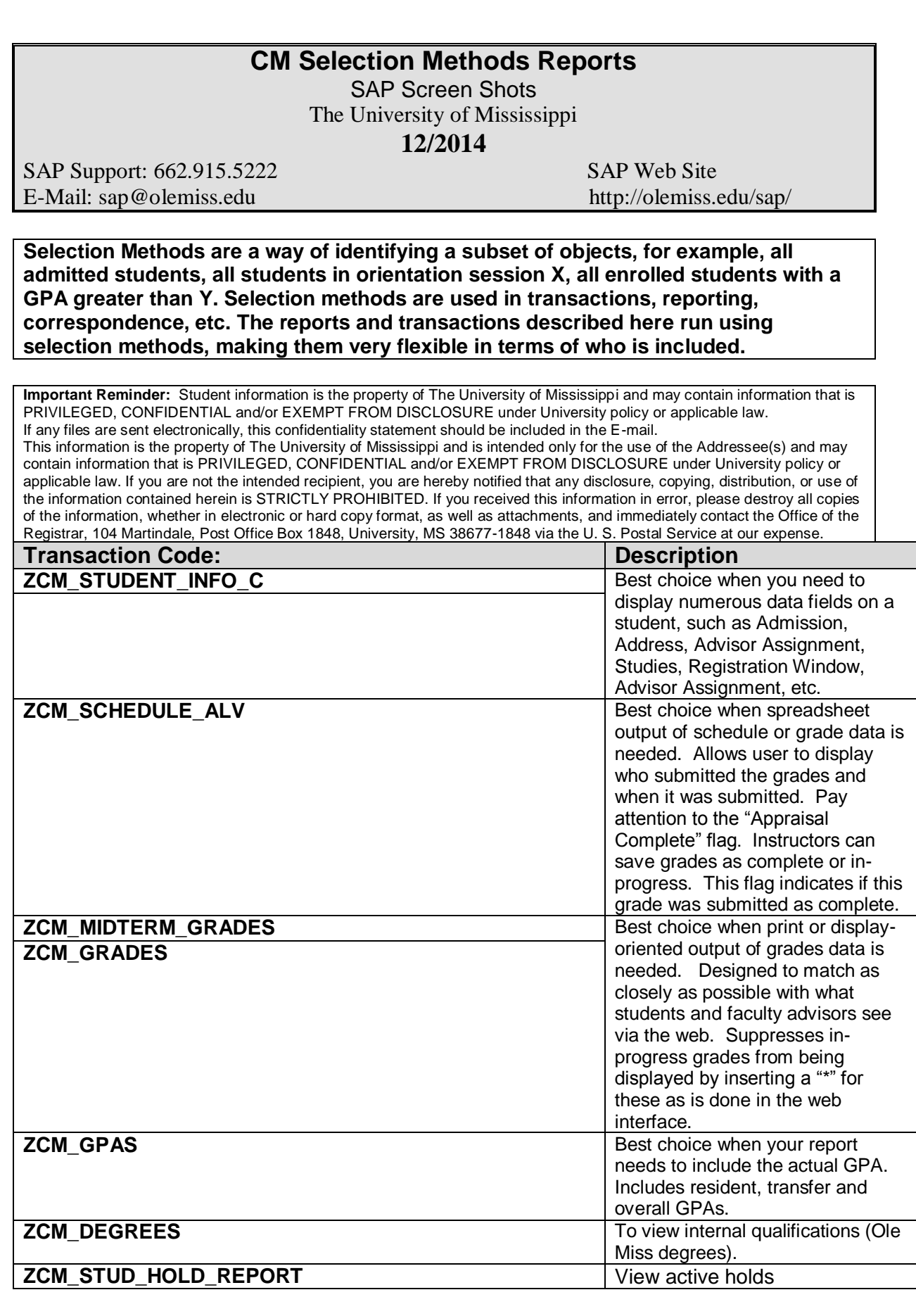

**Access:** Access to the data in these reports will be determined by what access you need to perform your job duties. It is very possible that you will not have access to all data. Example: Account Balance, if you do not have access to view account balance from the Student File/Student Master Data the access to zcm\_student\_info\_c with **not** give you access to this data. You will be able to run the report, but should not receive any data back.

#### **Step # 1 - Transaction Code: Enter Transaction Code in Command Field** Menu Edit Eavorites System Extras Ø1 e I **SAP Easy Access** Command Field **BEBB** <del>ं</del> Eavorites D **Campus Management (Classes) Step #2 – Transaction Example: ZCM\_STUDENT\_INFO\_C** Program Edit Goto System Help 4日100012出版1200218016 Ø TI **Get Student Information -- General Purpose Tool**  $\odot$   $\odot$ Use drop-down box to view all Correspondence Selection Method selection methods. Selection method **Account Balance** Adm Students for Orientation Adm Students for webID Letter Information to Include Admissions by Campus Admissions Options 6 Minimal #1 Admitted/Enrolled All Addresses  $\Box$ **Advisor Assignments** Statuses and Holds Enrolled Students by Campus Enrolled Students for Payroll  $\Box$  Transcripts ▴  $\equiv_{\text{bt}}$ Greek Affiliation Prospect Data Orientation Session Prospect Options Registration/Booking Options Information to Include Sample: Financial Holds 6 Minimal #1 Status and Student Attributes Stdnts with Sess. Registration  $\Box$  $\Box$  All Addresses Student Status Statuses and Holds Students by Grade in Course  $\Box$  Transcripts Students by Upload File | Statuses and Holds Students Who Applied for Grad.  $\Box$  Transcripts Students Who Graduated Veterans Number and Status  $\Box$  Prospect Data

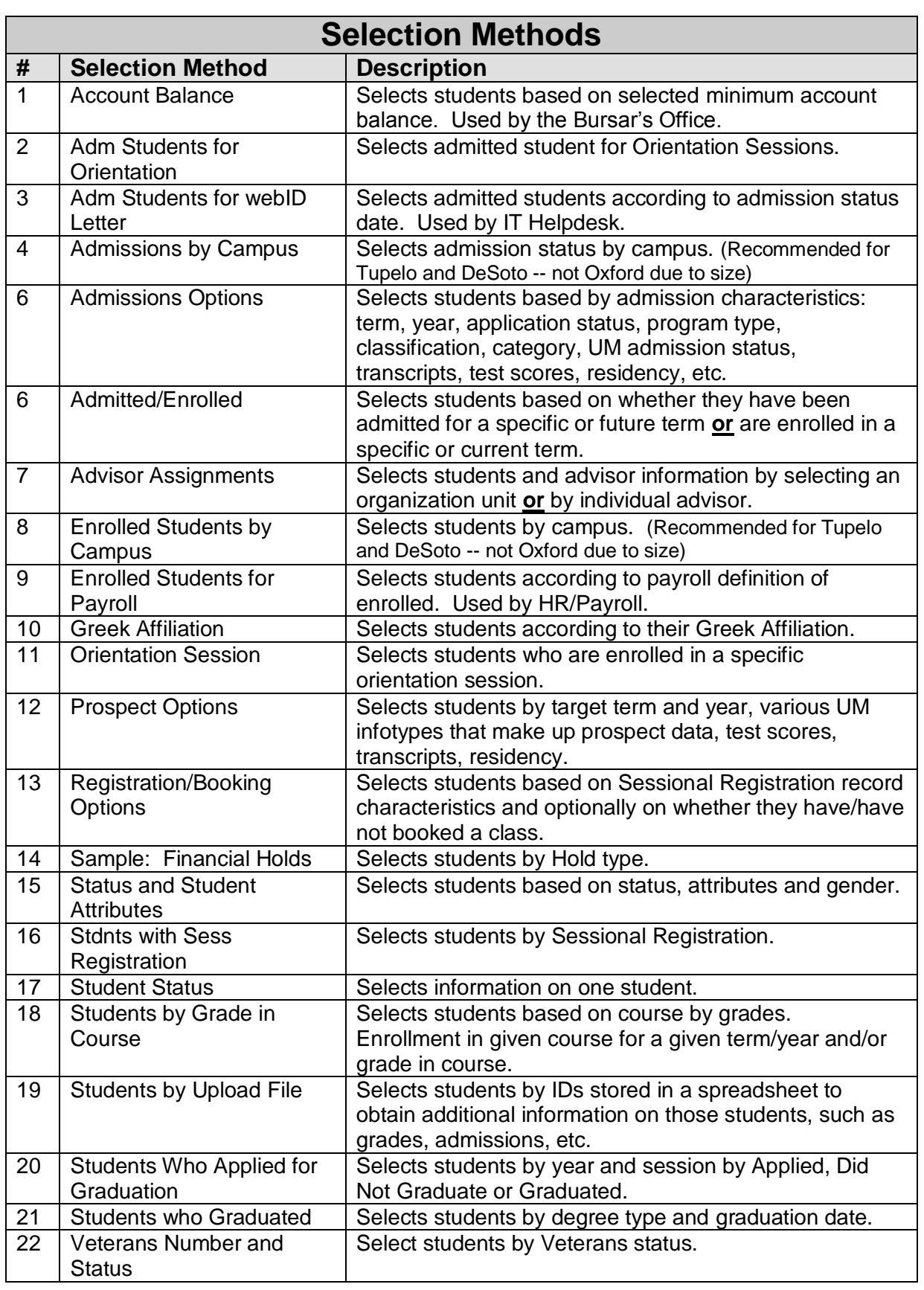

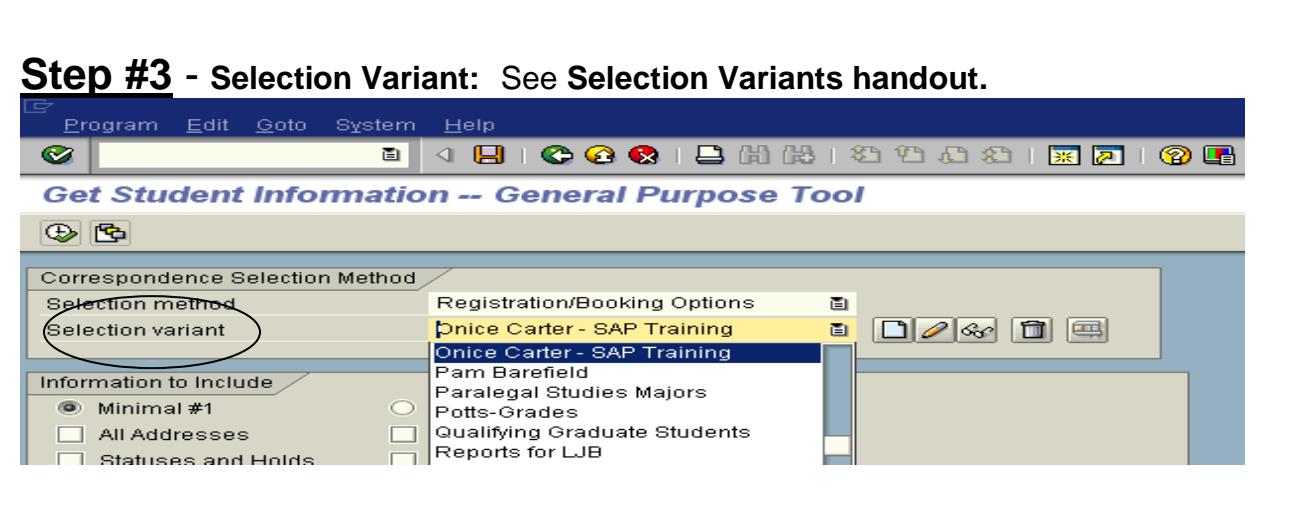

*Note:*As selection methods are modified to add additional functionality, End User selection variants may need to be trashed and re-created.

**Step #4 - Information to include:** Once you have selected you "Selection Method" and "Selection Variant" then you will need to select the information you want to include on your report.

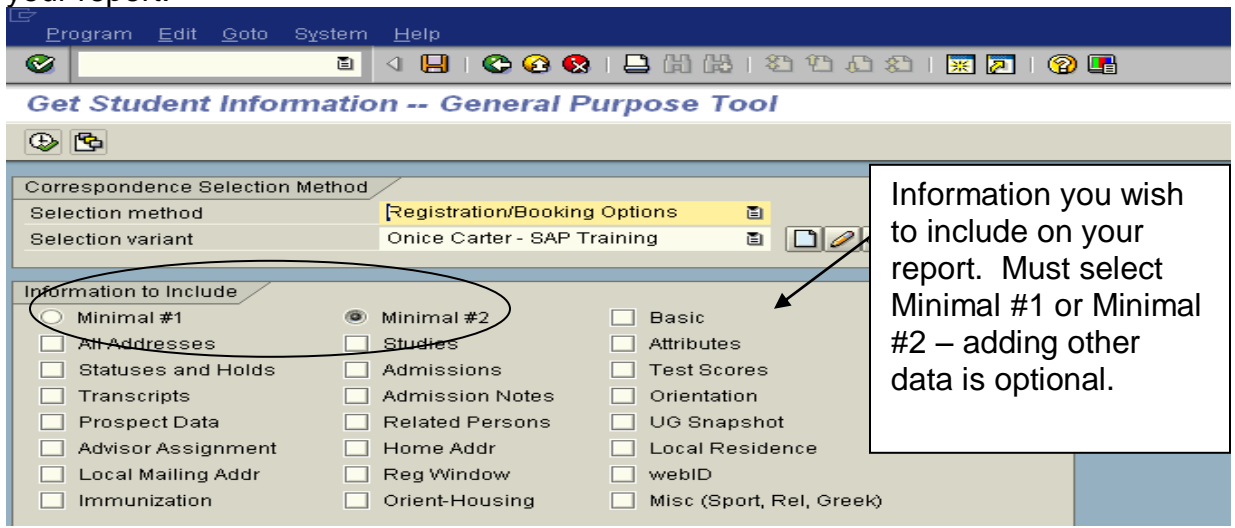

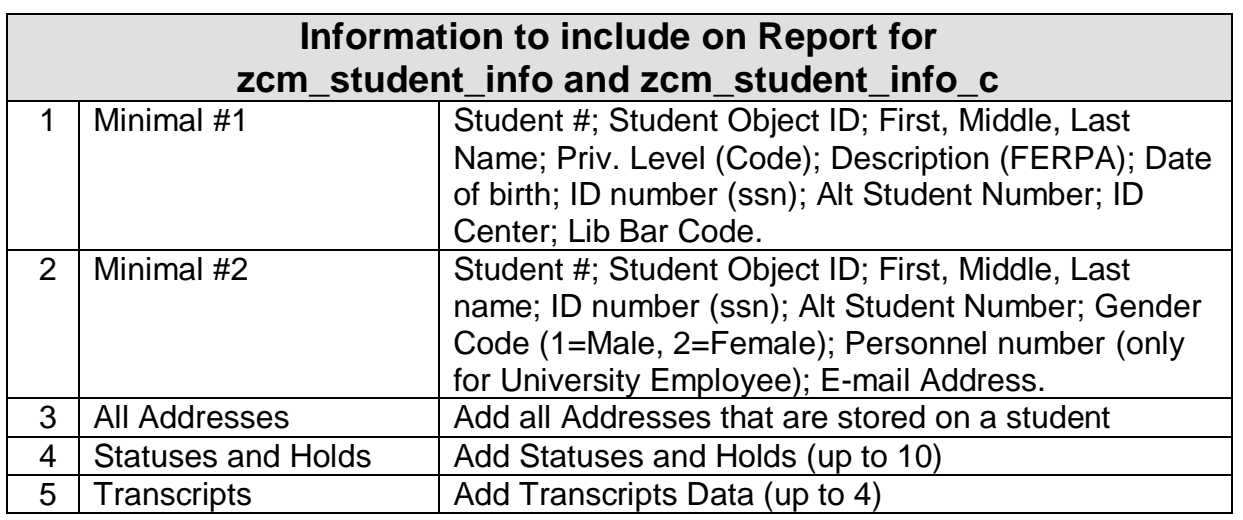

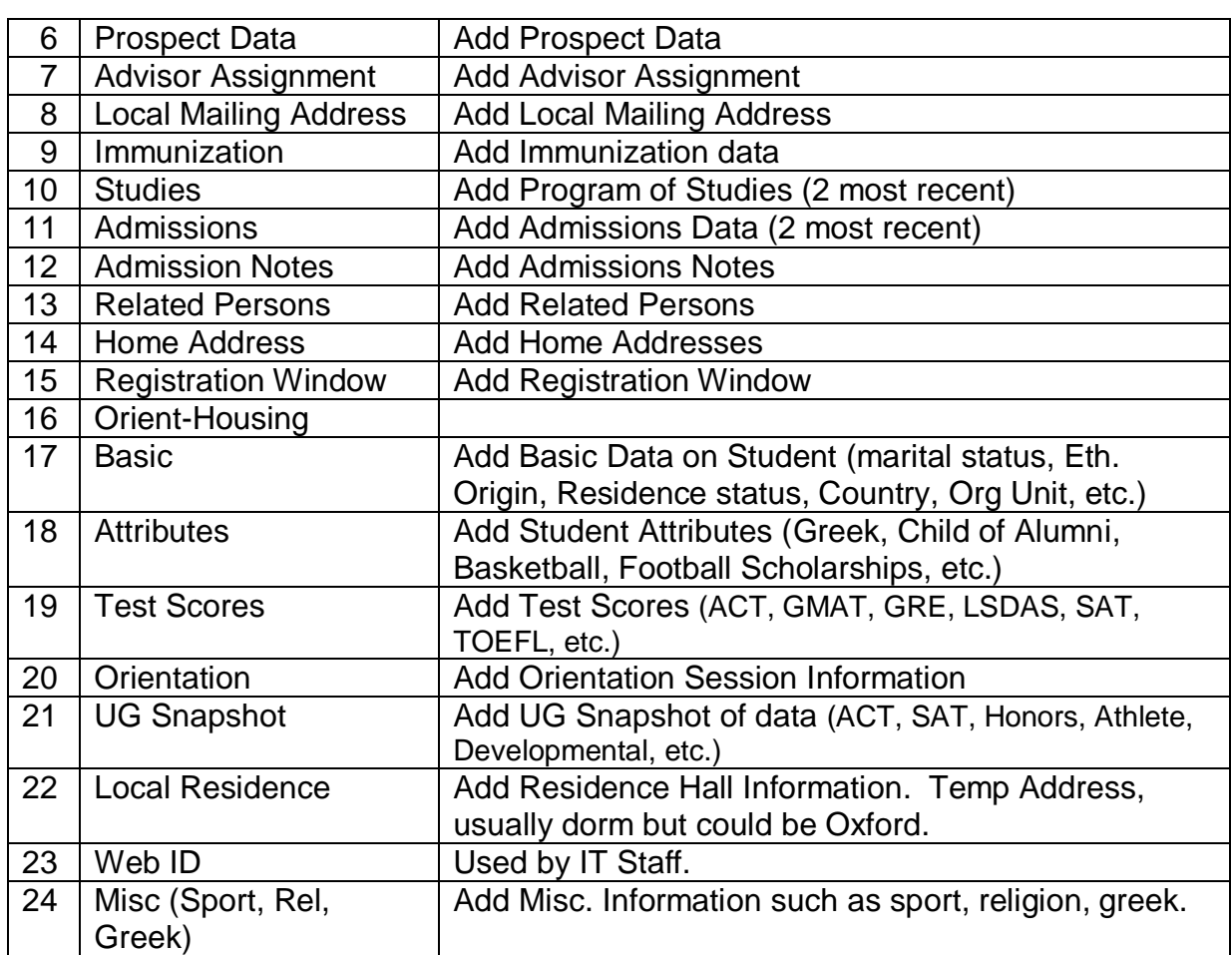

# **Minimal # 1 Example**

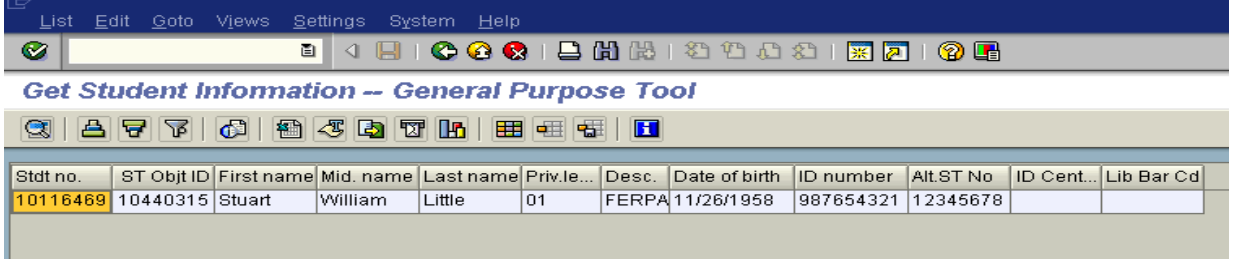

# **Minimal # 2 Example**

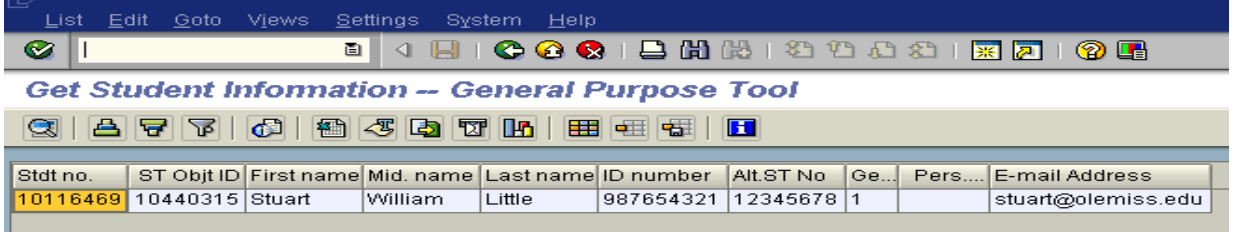

**Step #5 - Execute Report OR Execute Report in Background:** See **Running jobs (Execute) in the Background handout.** Rule of thumb, if the report runs for more than 30 minutes it needs to be executed in the background.

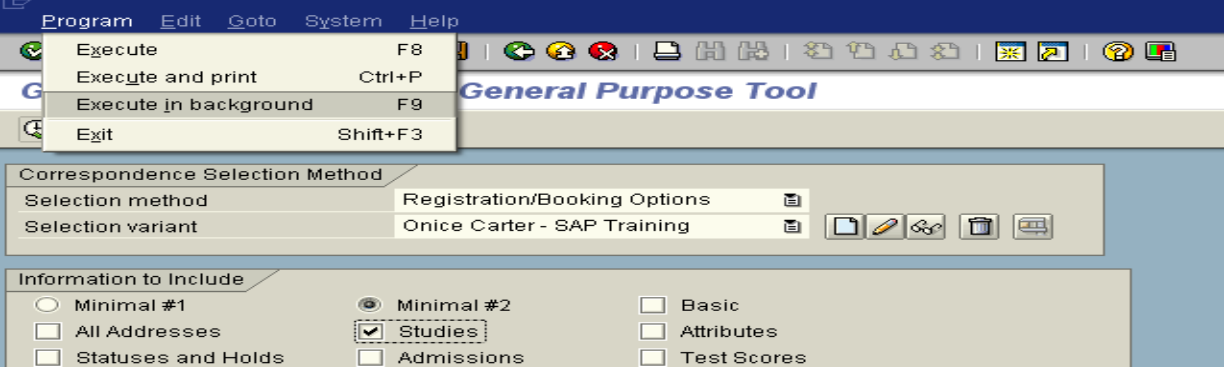

**Step #6 -** Spool Request: To view spool request

System > Own spool requests or use Transaction Code: SP02

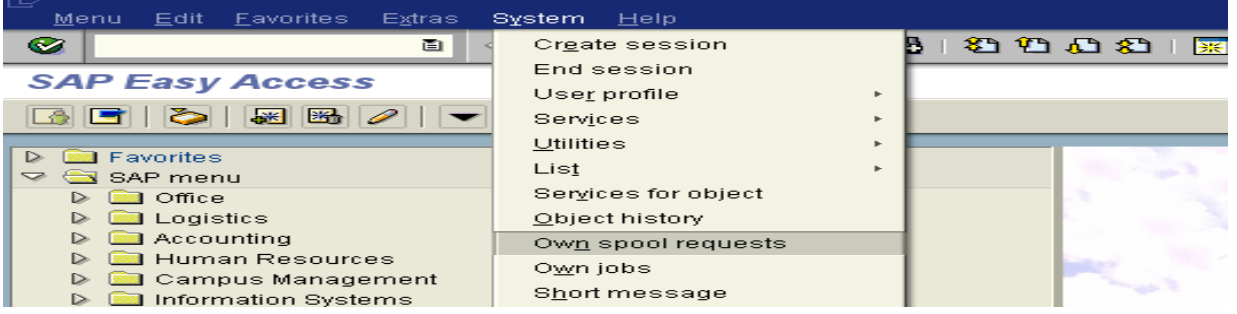

Rule of thumb, reports stay in spool request for 7 days. However, if you have Spool option "Delete after output" checked, it will be deleted as soon as report has been printed.

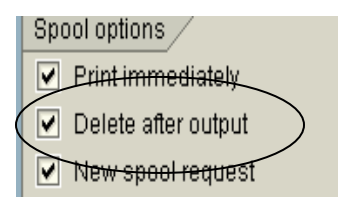

*Note:* To change layout of reports, use your **Display Variants (Layout) handout.** 

# **Excel Spreadsheet:**

To load data into an Excel Spreadsheet.

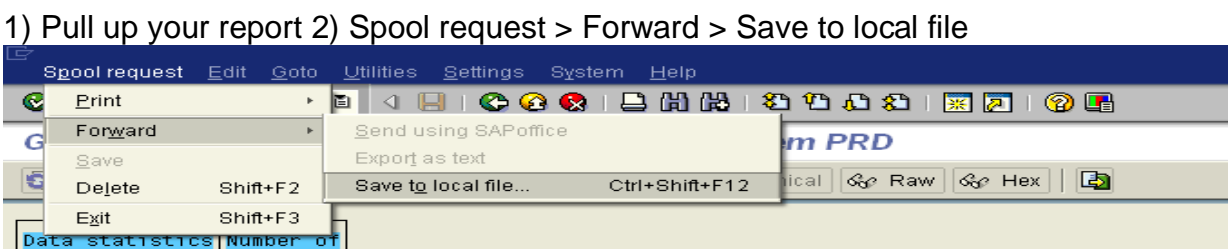

### **Spreadsheet:** Select Spreadsheet

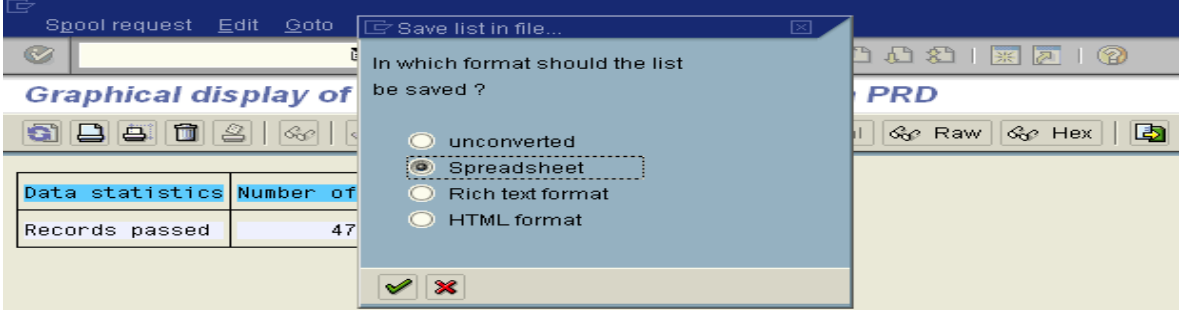

**Save the File:** Decide where you wish to save your file and give your file it a name. If you will use the extension of .xls, the system will automatically save in Excel Format. Choose 'Generate' if this is the first time you have used this file name. Use 'Replace' if you wish to overwrite the data in an existing file with the current data; use 'Extend' if you wish to add the current data to an existing file.

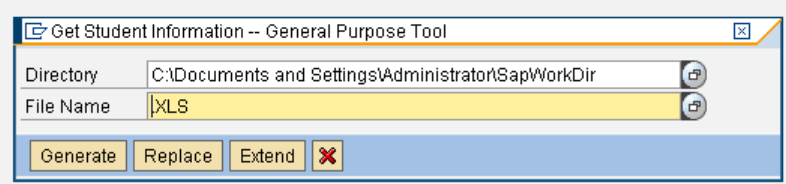

# **Step #4 for the other Selection Method Reports**

#### **ZCM\_SCHEDULE\_ALV**

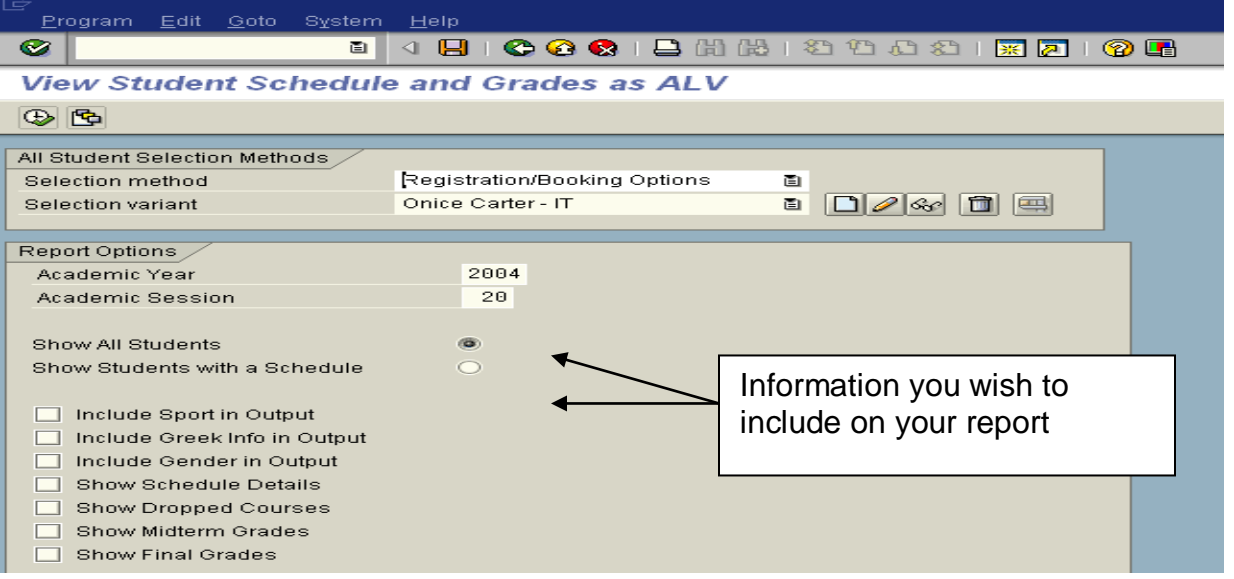

# **ZCM\_MIDTERM\_GRADES**

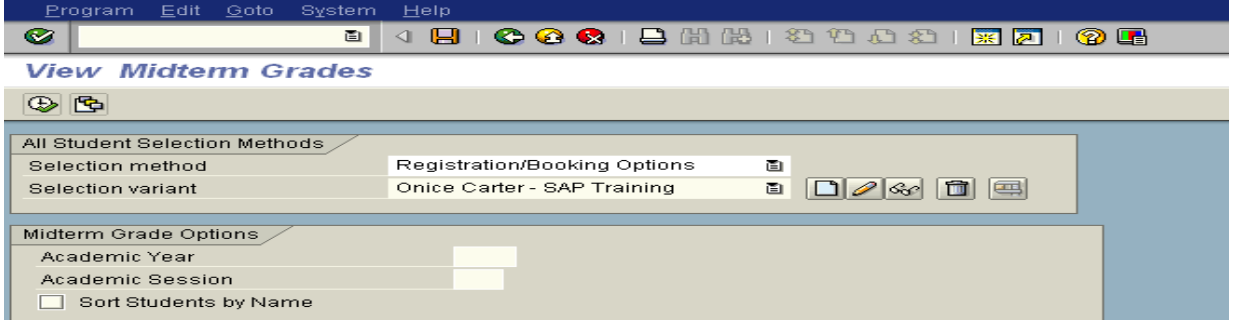

### **ZCM\_GRADES**

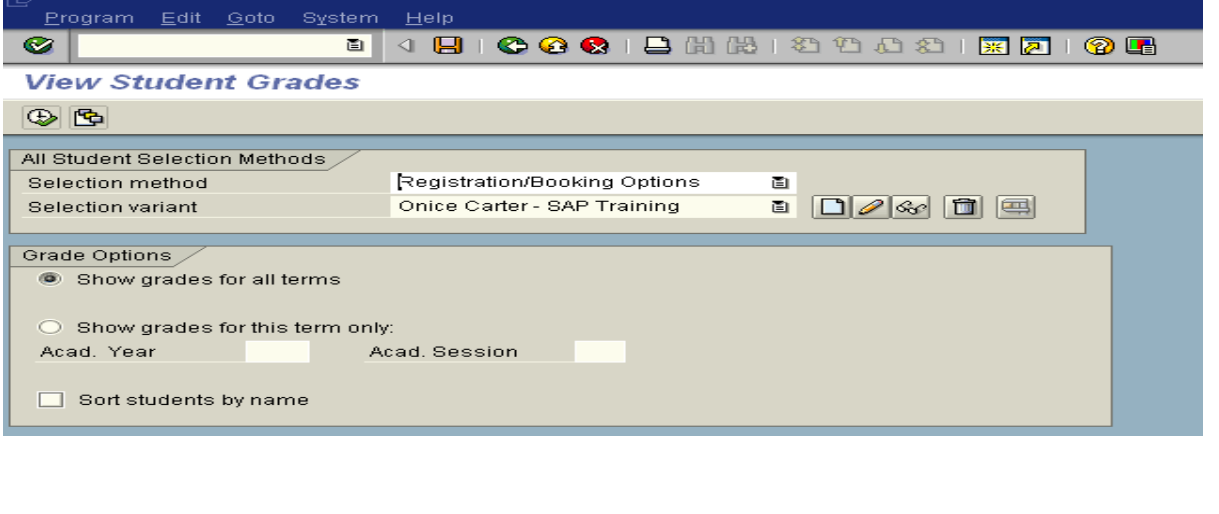

### **ZCM\_GPAS**

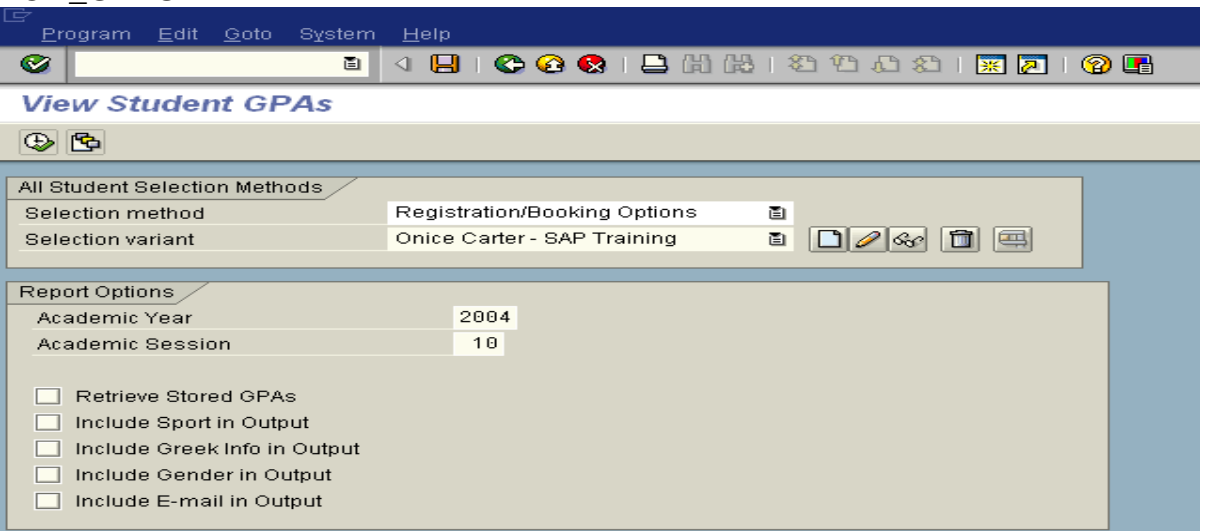

## **ZCM\_DEGREES**

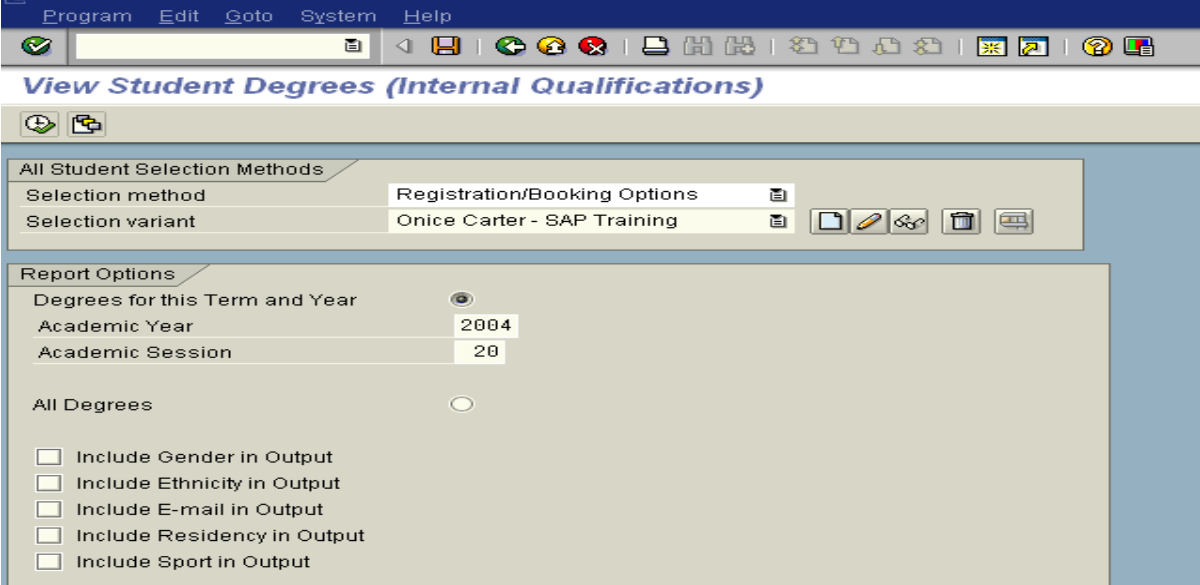

### **Using Selection Method 'Students by Upload File'**

**This Method allows the user to upload a file of student IDs as input. It provides greater flexibility in retrieving large amounts of data. It is faster than using a Method such as Registration/Booking options and allows reports to run in foreground that may time out if run using another method.**

**Running in foreground preserves all the ALV features that are lost when output is sent to the Spooler.**

**The student numbers may be generated by another Selection Method and stored in a text file.**

**1) Run a selection method that will find the students you are interested in:**

**In this example, zcm\_student\_info\_c for all undergraduate math majors with Overall GPA of at least 3.0 and 100 or more hours active during spring term 2007. Save the values in the variant.**

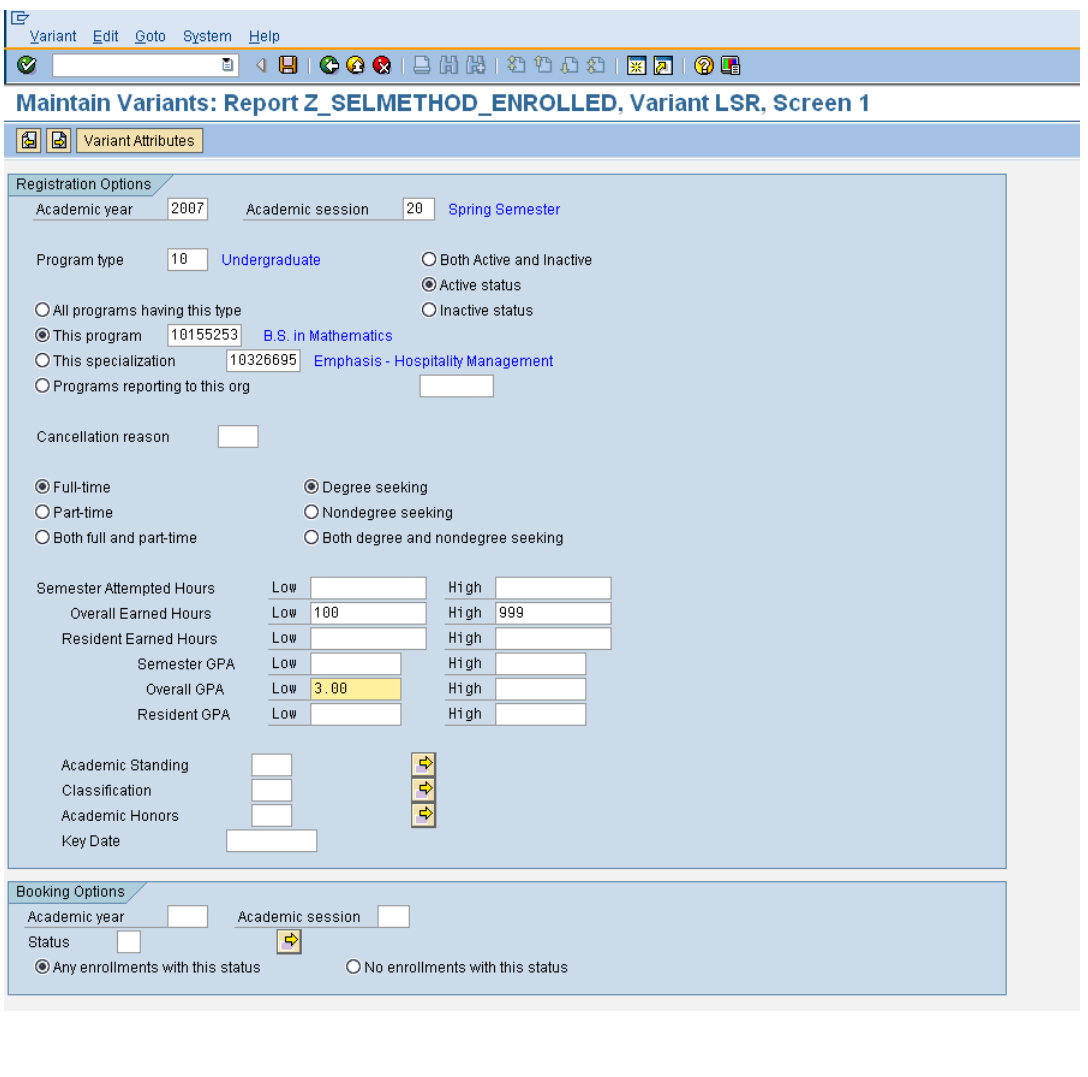

**Execute the Selection Method with only Minimal 1 or two. You may do this step in background if the students to be selected are a large group – for example all undergraduates with any program of study active during a specific term.**

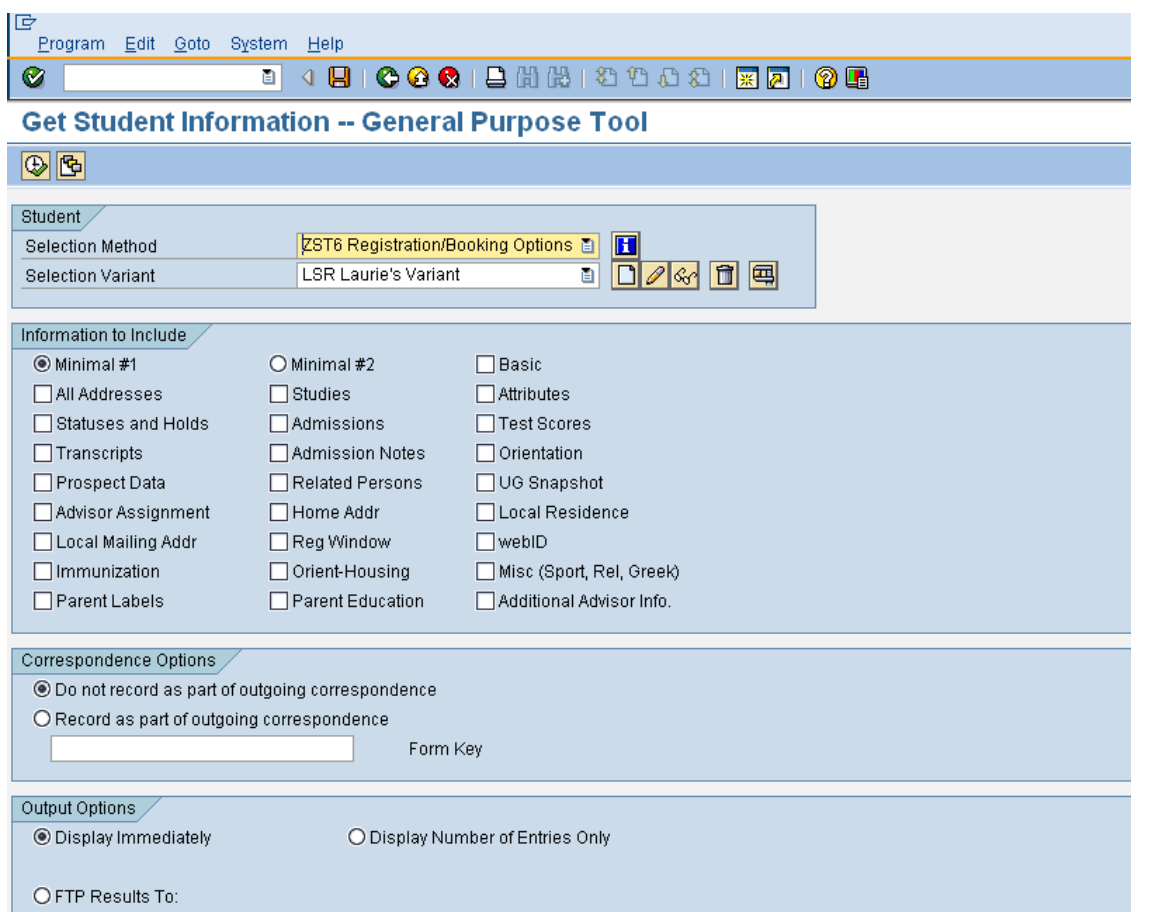

**2) Save results to a text file. You may export using the 'Local File' icon. Follow the instructions on page 7 for saving the data to a local file.**

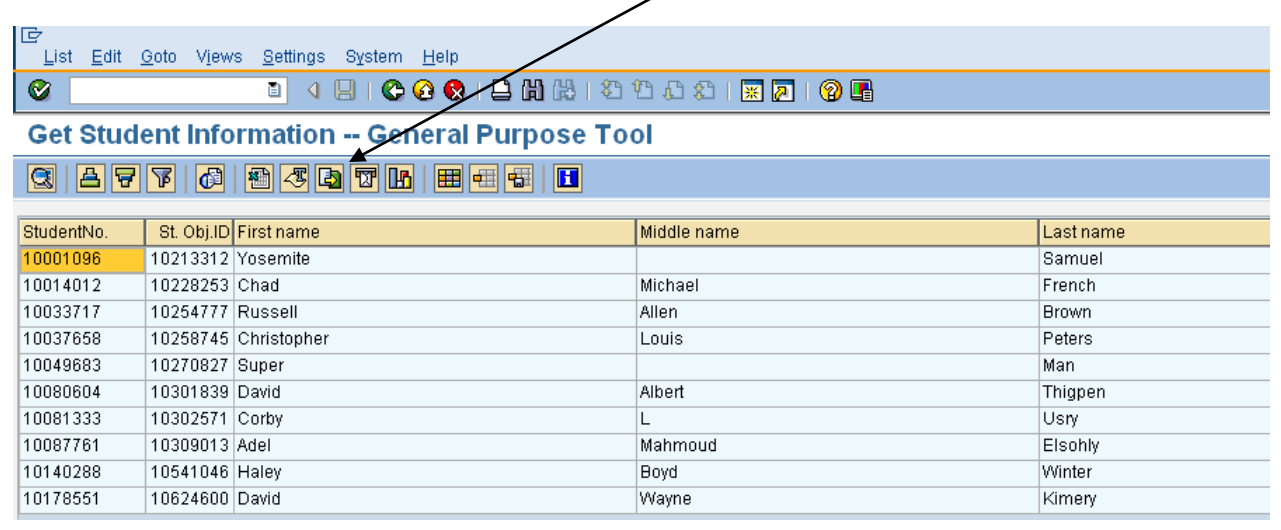

### **3) Open the file you just saved. Highlight the Student IDs and 'Copy'.**

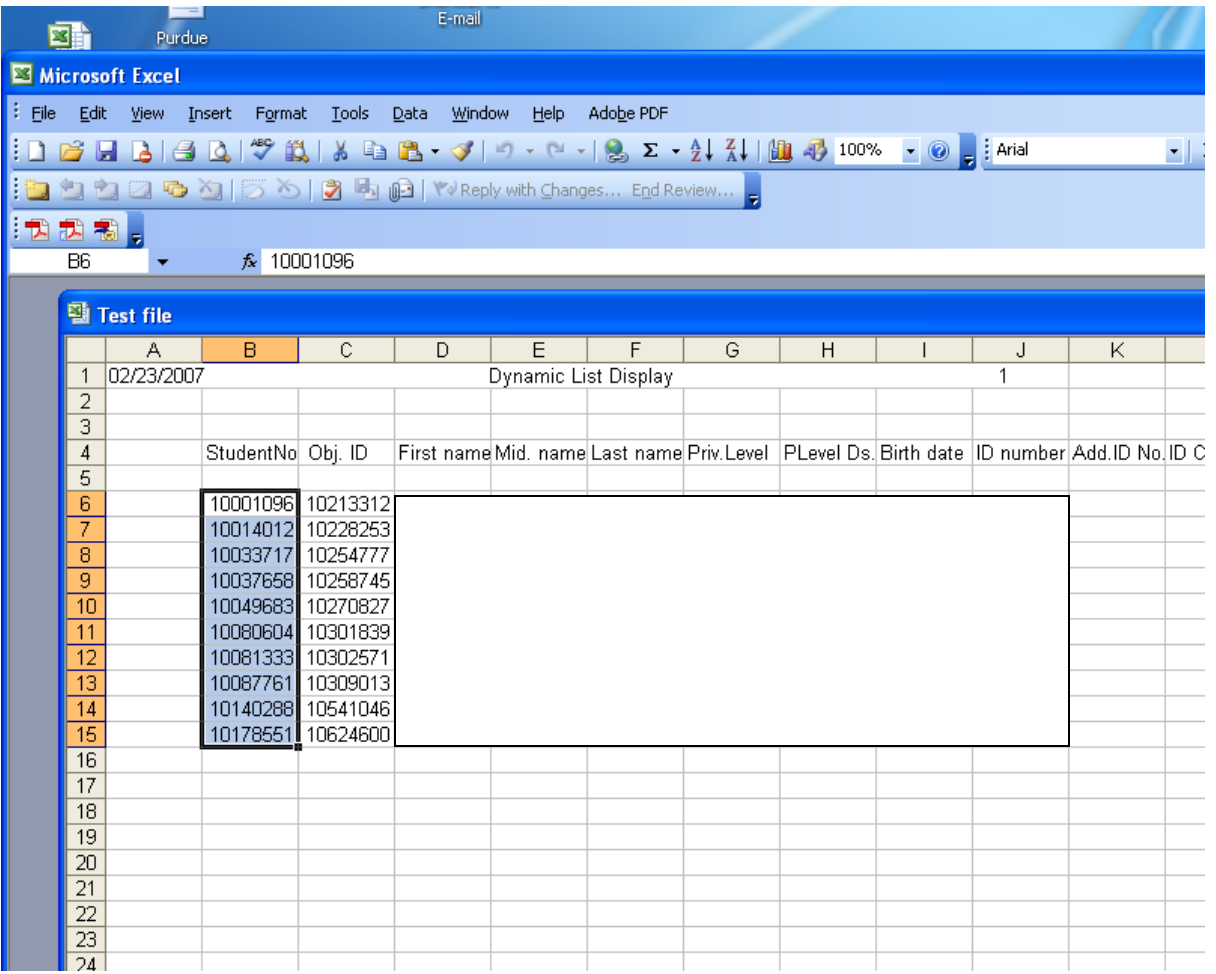

**Open a new spreadsheet and 'Paste' the Student ID numbers in it. Save as .txt file on your C drive. Close the file.**

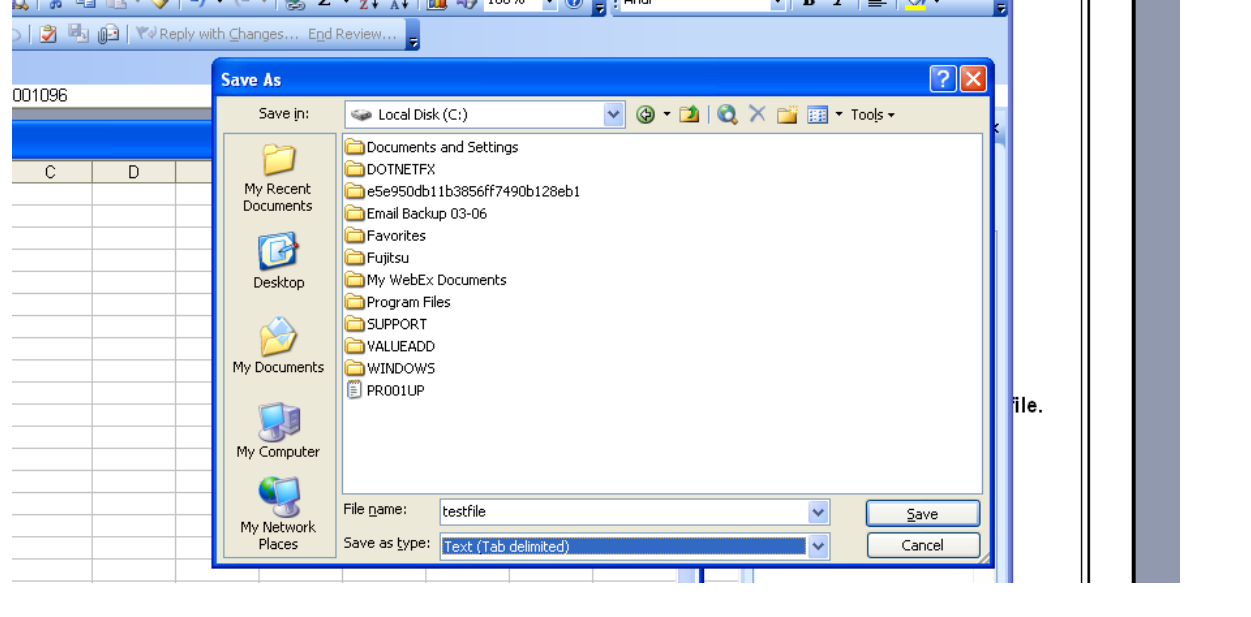

**4) Go back to the report you wish to run. Choose Selection Method 'Students by Upload File'. Create or find your variant. Click on the Pencil icon.**

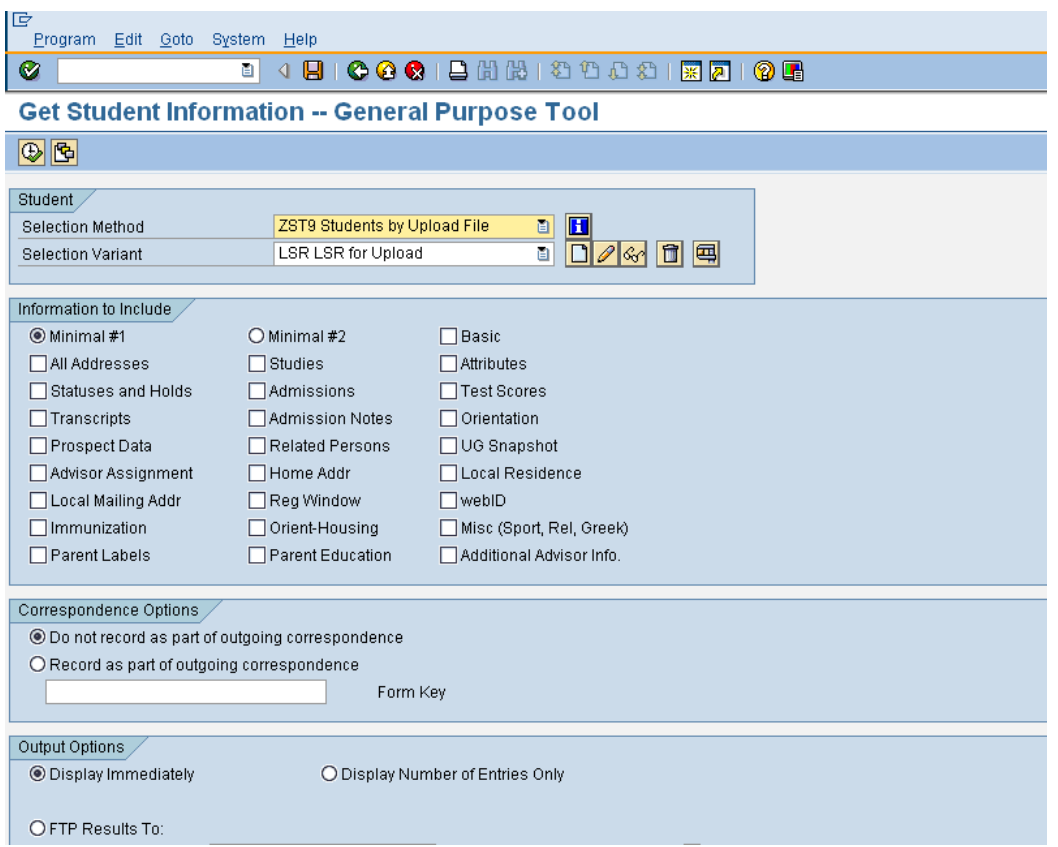

**Browse for the file in which you have stored your student ID numbers. Select 'Interpret as Student IDs'. Save. Return to the data selection screen.**

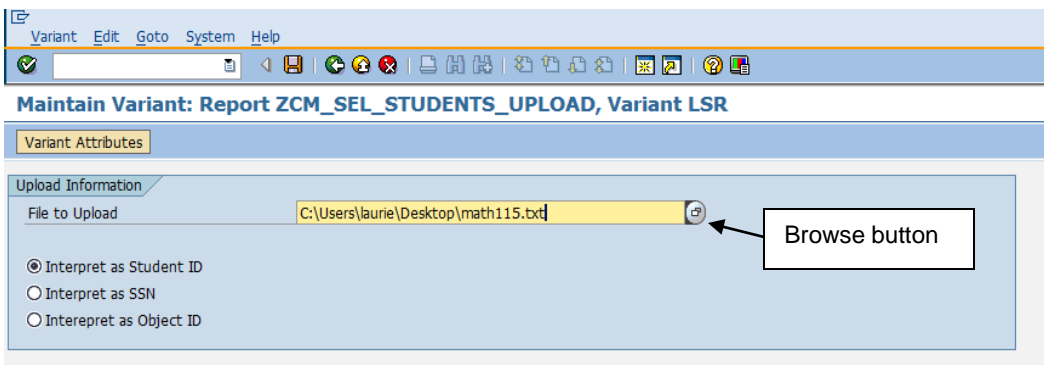

**5) Choose the items you would like returned for each student in your upload file. Execute.**

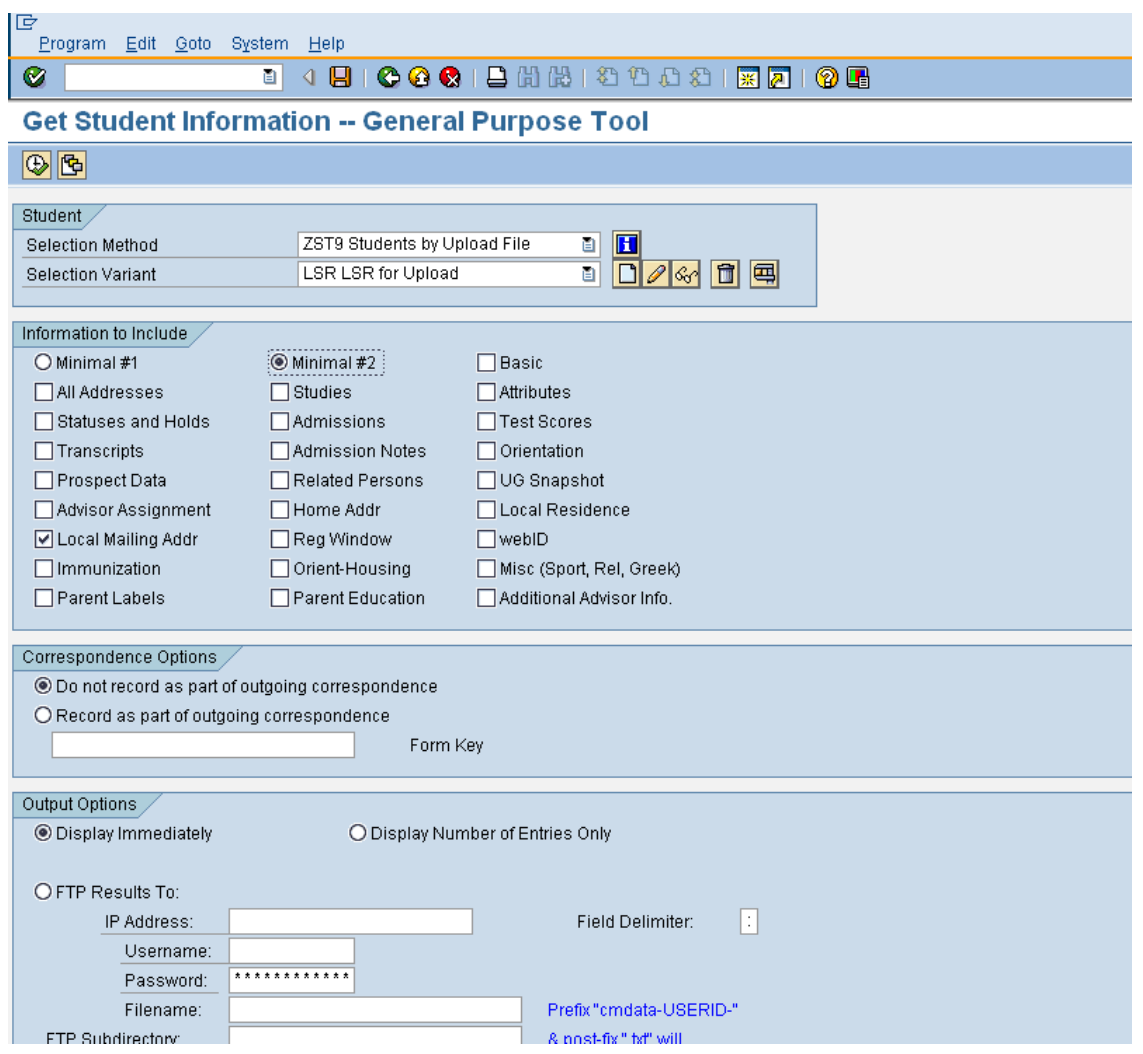